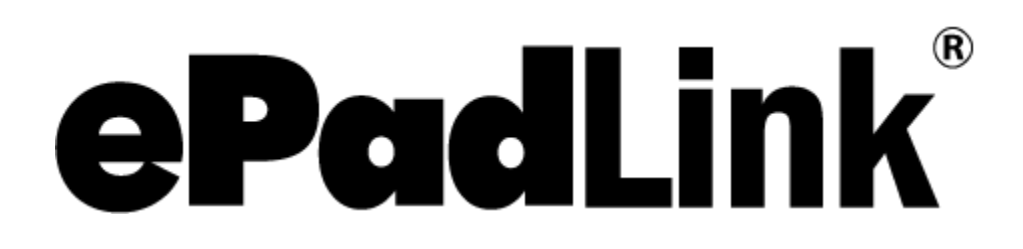

pDoc Plug-In for Macs Adobe Acrobat DC and Up

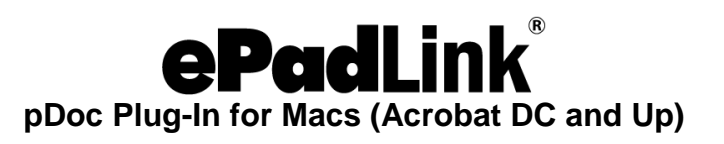

# **Table of Contents**

<span id="page-1-0"></span>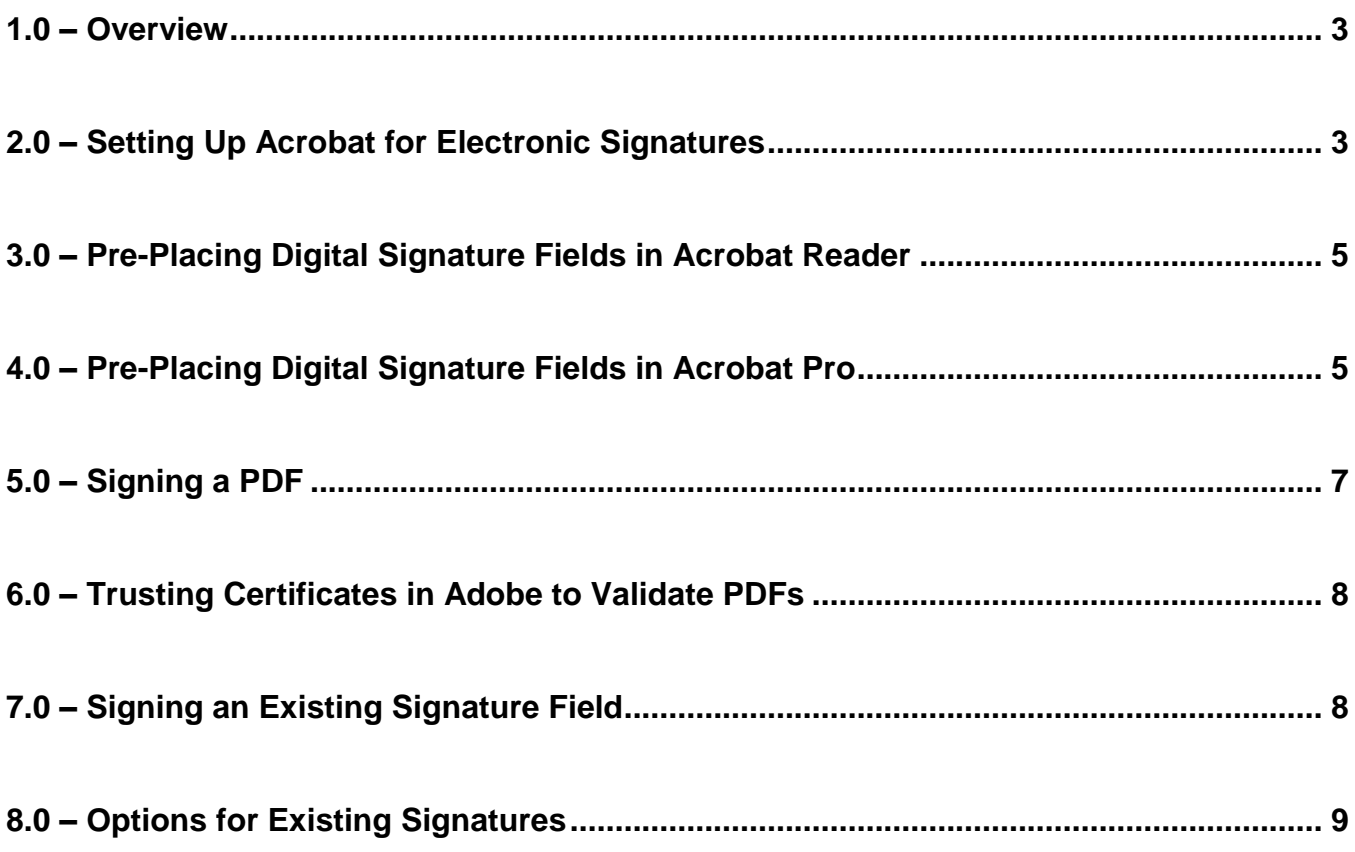

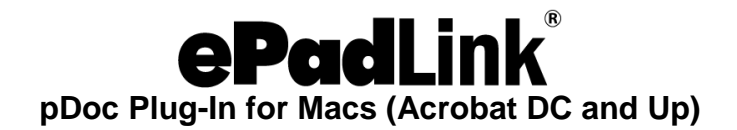

#### **1.0 – Overview**

The pDoc Adobe Acrobat and Reader Plug-In for Macs software allows users to electronically sign a PDF document using an ePadLink signature pad. Each embedded signature is bound to the PDF at the time it is signed, so that any subsequent changes made to the PDF will be recorded and can be tracked. The Adobe Acrobat and Reader Plug-In is a multi-faceted tool that facilitates eSignatures in a number of different ways.

You can download and install the plug-in from: [www.epadlink.com/adobe-mac.html.](http://www.epadlink.com/adobe-mac.html)

#### <span id="page-2-0"></span>**2.0 – Setting Up Acrobat for Electronic Signatures**

After installing the plug-in, open Acrobat and click "Acrobat Pro" → "Preferences" → "Signatures". If you are using Adobe Acrobat Reader DC, click "Acrobat Reader"  $\rightarrow$ "Preferences"  $\rightarrow$  "Signatures".

- 1. Click the "More" button in the "Creation & Appearance" section.
- 2. Select "pDoc for Acrobat" from the "Default Signing Method" dropdown menu.

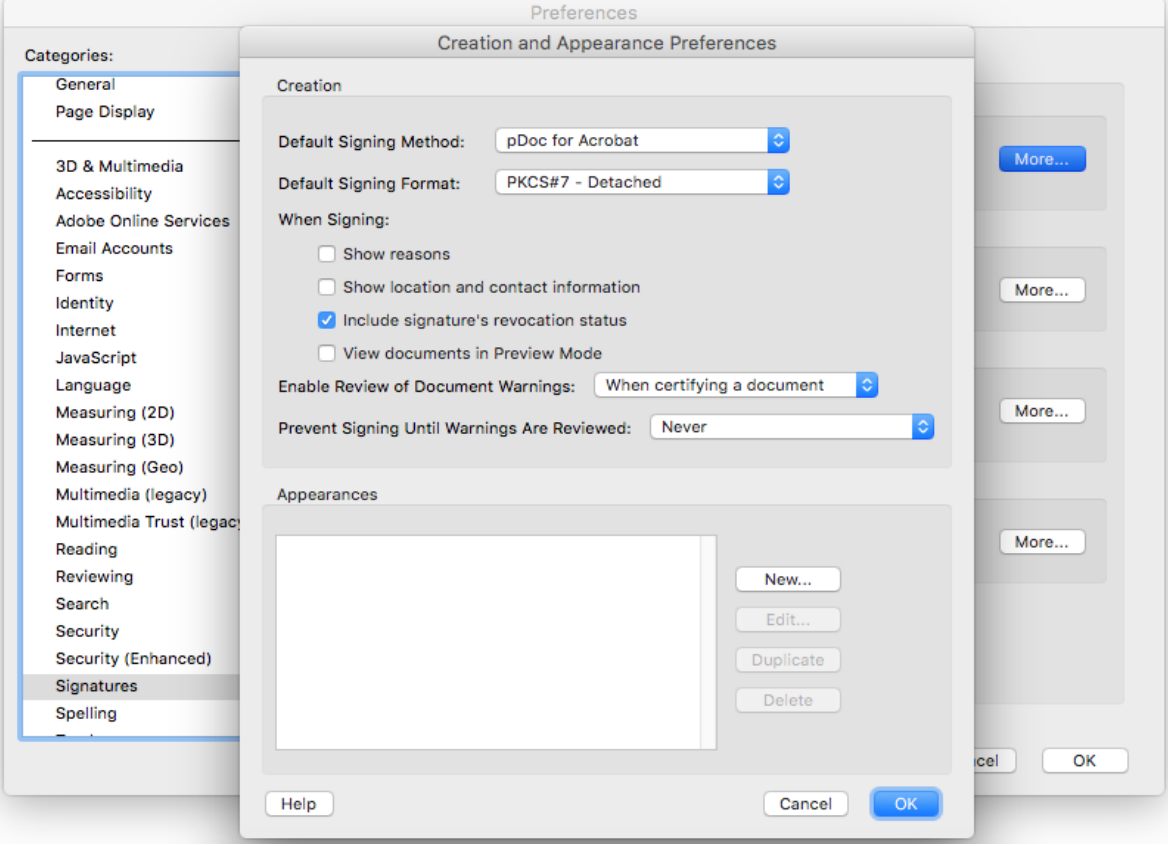

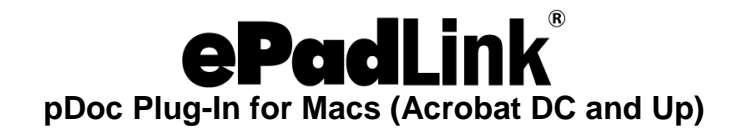

- 3. Click "OK".
- 4. Click the "More" button in the "Verification" section.
- 5. Select "Always use the default method".
- 6. Select "Adobe Default Security" from the dropdown menu. Signatures signed using the pDoc for Acrobat are compatible with the Adobe Digital Signature Framework and hence can be verified using Adobe's Default Security Handler.

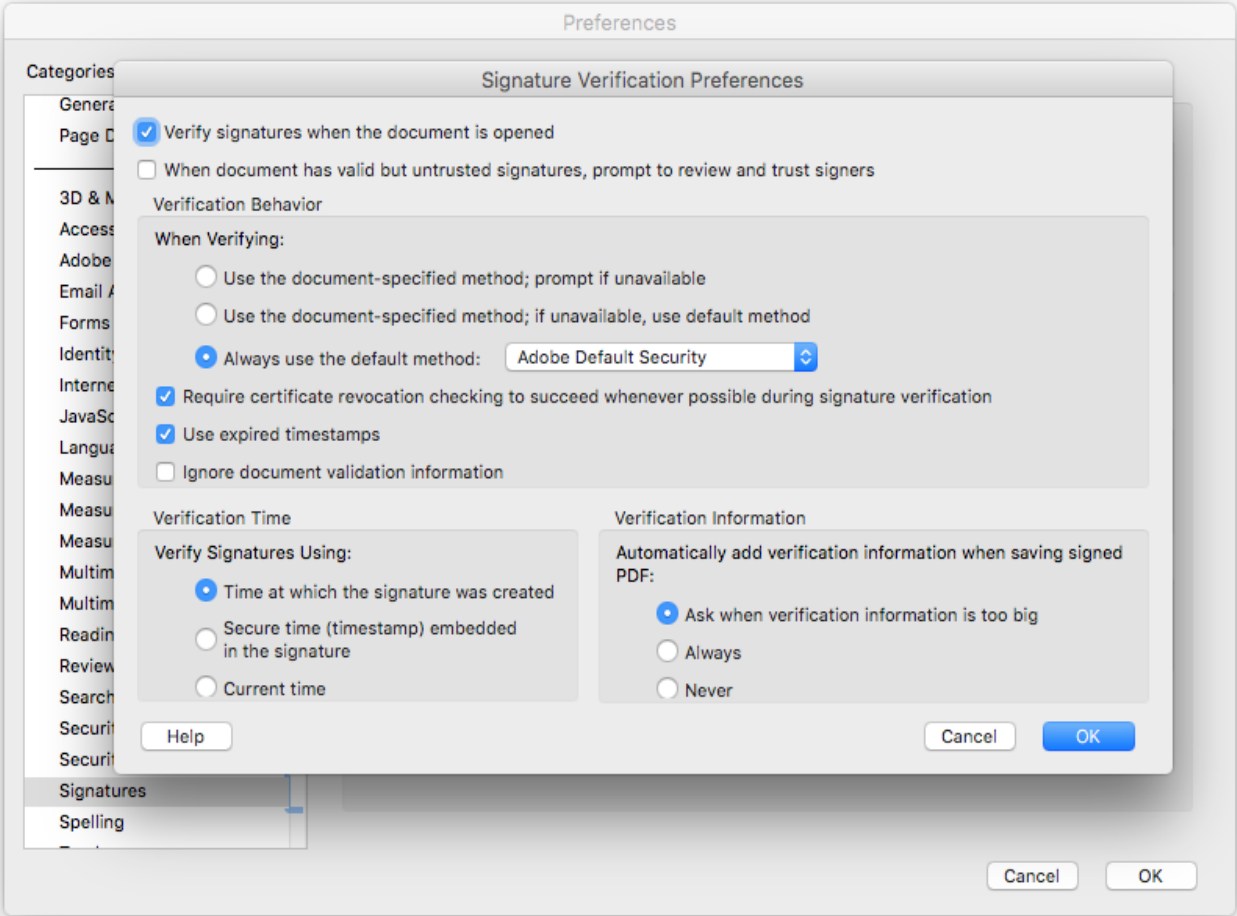

7. Click "OK".

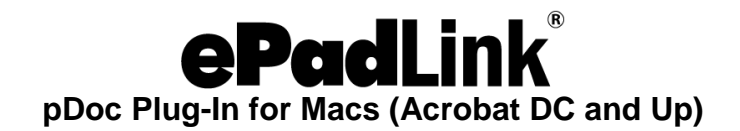

### <span id="page-4-0"></span>**3.0 – Pre-Placing Digital Signature Fields in Acrobat Reader**

Signing with Acrobat on Mac is simple and straightforward. For signing in Acrobat Reader for Mac, the form to be signed is prepared in advance with various form fields and signature block(s). This can be done by upgrading to Acrobat Pro for Mac, or on various other PDF form creation software products for Mac. PDF forms designed on Windows applications, such as pDoc Signer and Forms Designer, can also be signed on a Mac Acrobat Reader using the pDoc Plug-In. For more information on this application, see this page: [www.epadlink.com/pdoc-signer.html.](http://www.epadlink.com/pdoc-signer.html)

### <span id="page-4-1"></span>**4.0 – Pre-Placing Digital Signature Fields in Acrobat Pro**

Click "Tools"  $\rightarrow$  "Prepare Form", and select the document you wish to sign. Near the top of the window, click the "Add a digital signature" button.

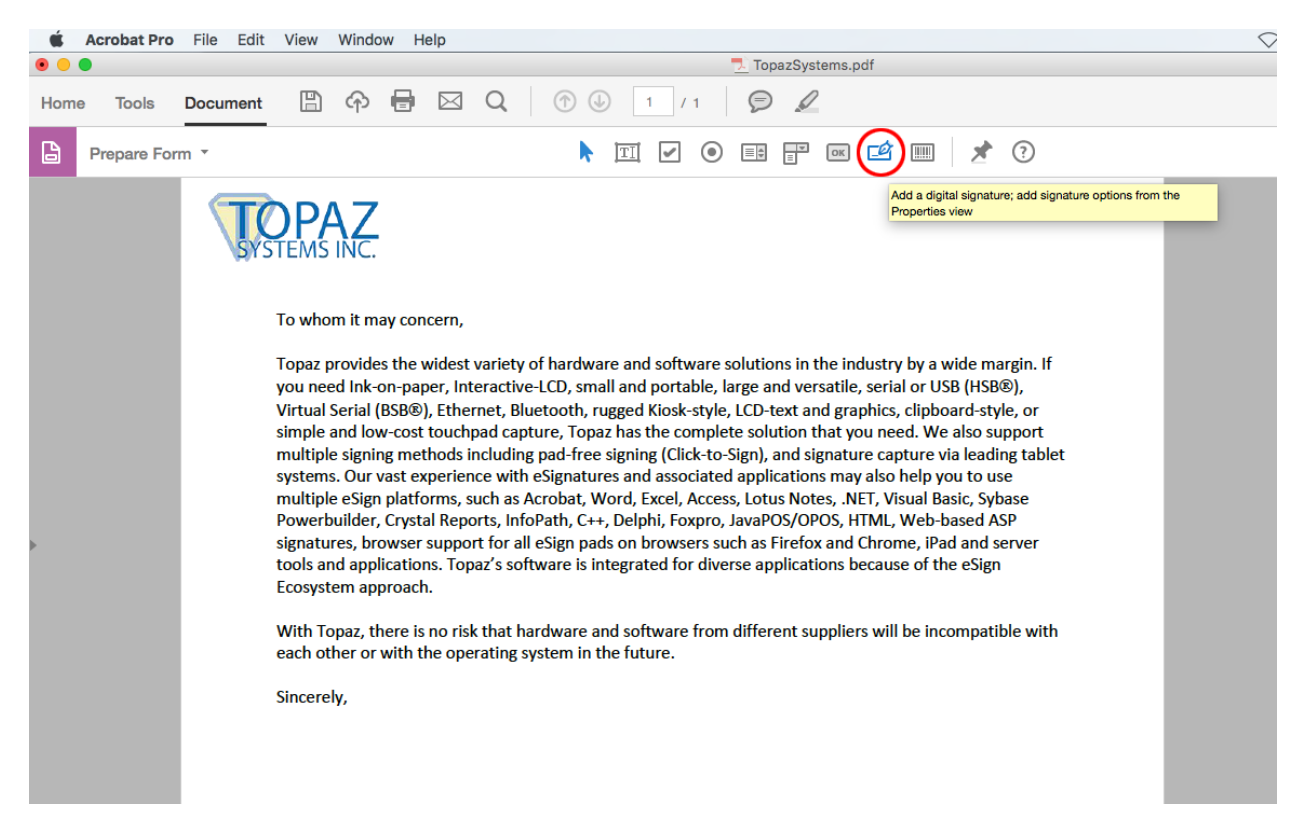

Click and drag a signature box to the desired size and position with your mouse. After doing so, name the signature, check if it needs to be a "Required field", and exit out of the signature box by clicking anywhere on the PDF.

Click the "X" in the "Prepare Form" menu to exit out of the "Prepare Form" mode.

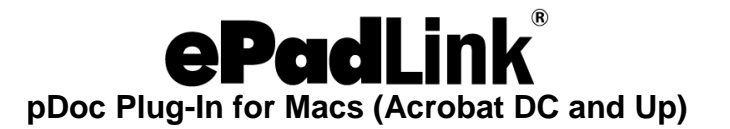

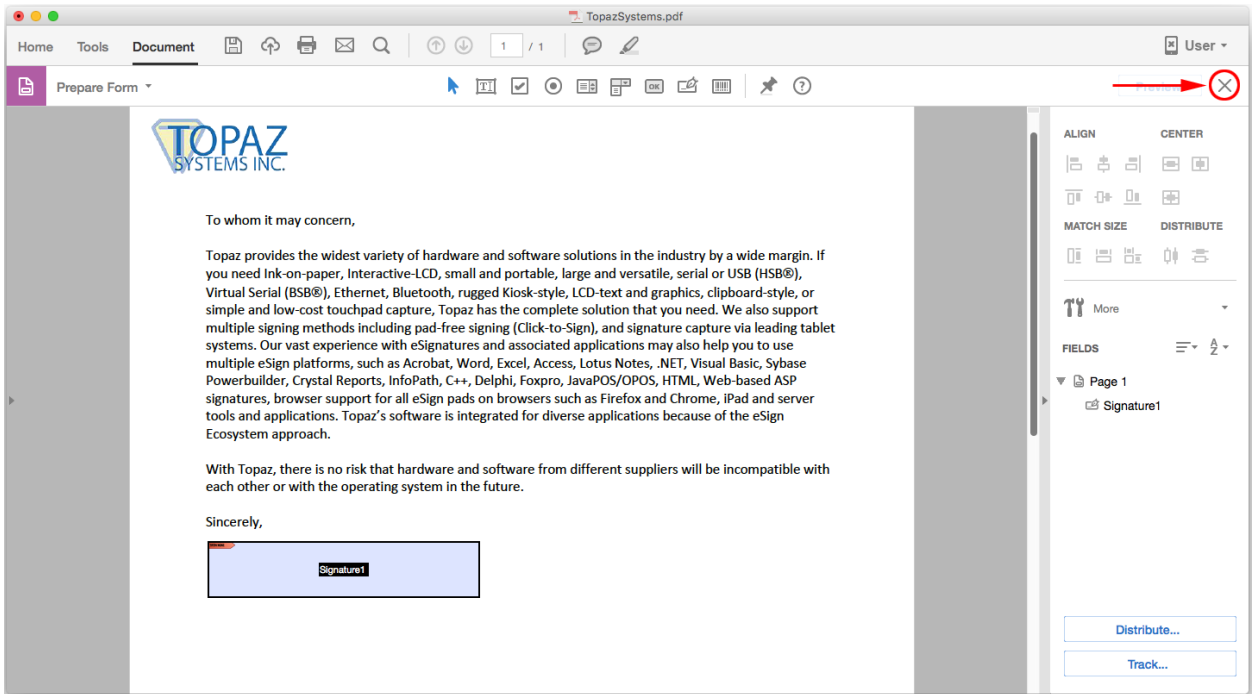

Now, if you want to sign that field, click on the signature field you created; the "Signature Capture" window will appear.

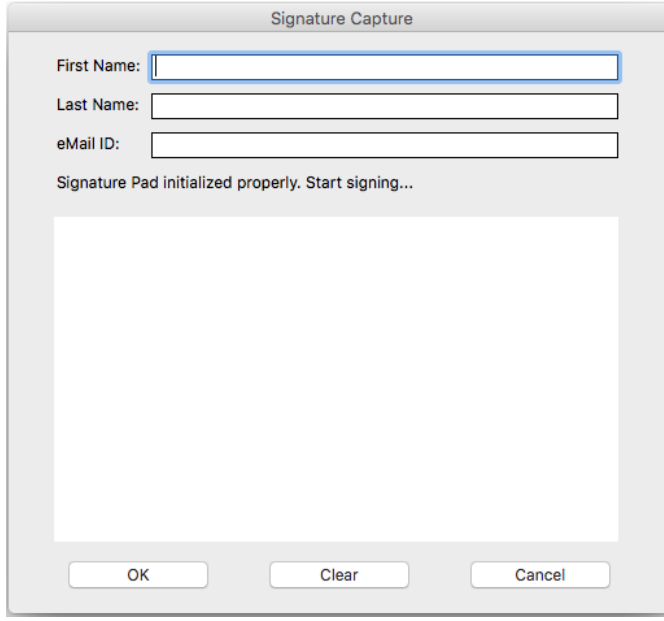

When you are finished entering your details and signing, click "OK", and the signature will be embedded into the PDF. The PDF will be saved during the signing process.

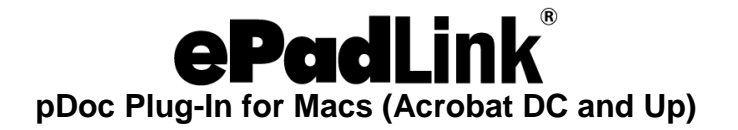

## <span id="page-6-0"></span>**5.0 – Signing a PDF**

Click "Tools"  $\rightarrow$  "Certificates"  $\rightarrow$  "Digitally Sign" (in the top toolbar).

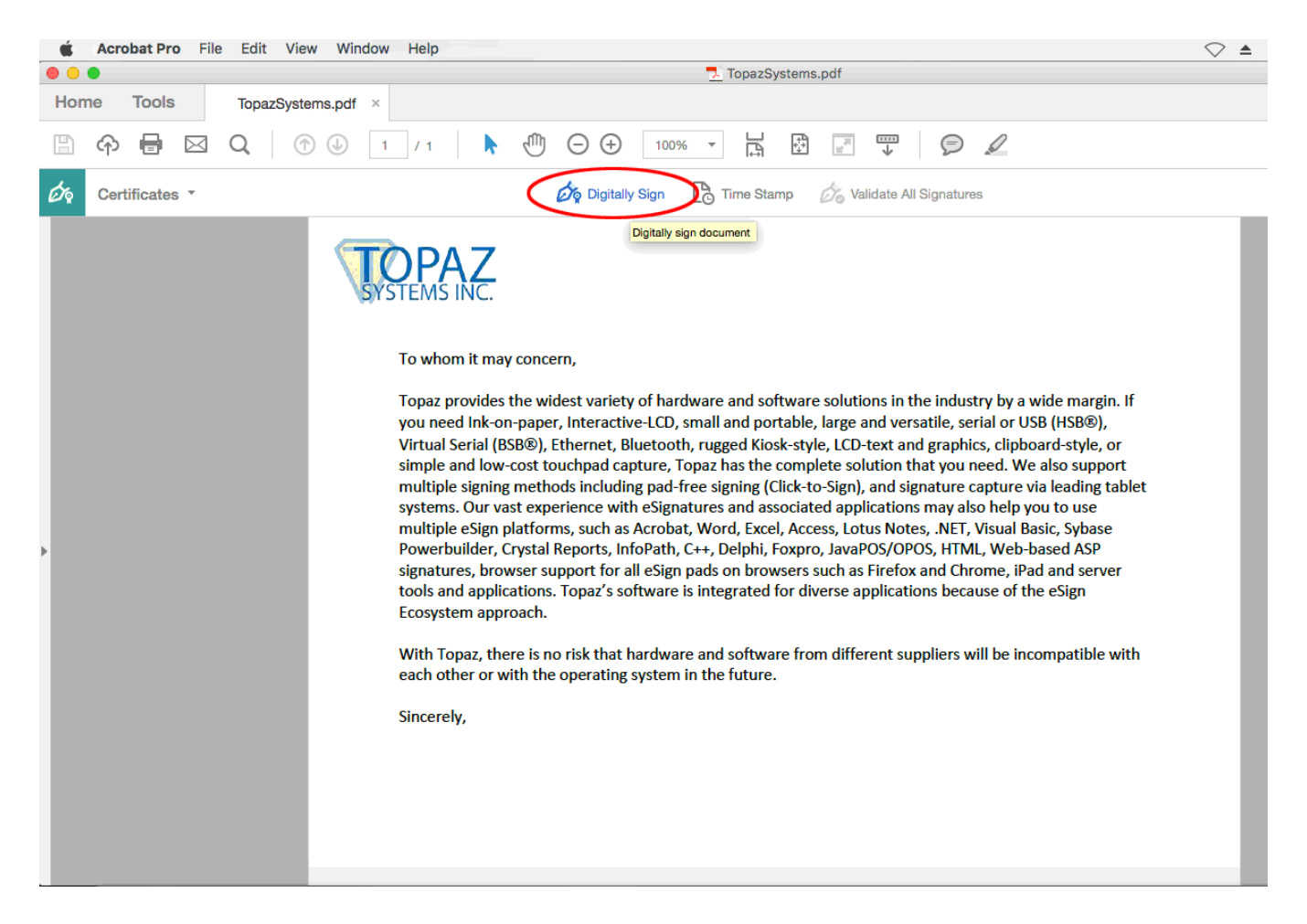

Click and drag a signature box to the desired size and position with your mouse; the "Signature Capture" window will appear. When you are finished entering your details and signing, click "OK", and the signature will be embedded into the PDF.

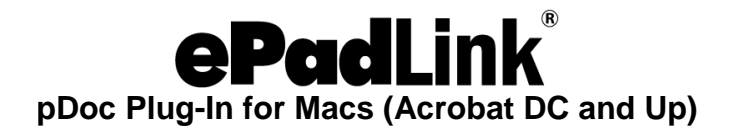

### <span id="page-7-0"></span>**6.0 – Trusting Certificates in Adobe to Validate PDFs**

To be sure that signatures will be validated properly, follow the steps in the following guide after your first use of the pDoc Adobe Plug-In (these steps only need to be completed once): [www.epadlink.com/guides/AdobeCertTrust\\_OSX\\_ePad.pdf.](http://www.epadlink.com/guides/AdobeCertTrust_OSX_ePad.pdf)

## <span id="page-7-1"></span>**7.0 – Signing an Existing Signature Field**

An existing blank signature field will show in a PDF with a red tag in the upper left corner. When hovering over a blank signature field, the mouse cursor will change from an open hand to a hand with a pointing finger. Click on the signature field and the "Signature Capture" window will appear. When you are finished entering your details and signing, click "OK", and the signature will be embedded into the PDF.

<span id="page-7-2"></span>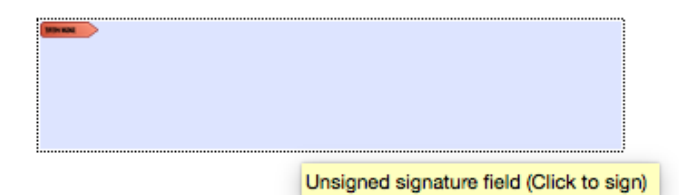

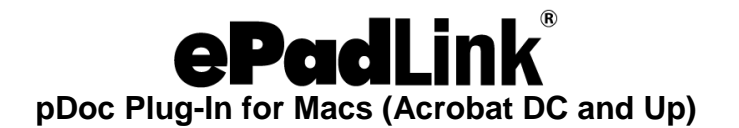

# **8.0 – Options for Existing Signatures**

Clicking on a signature shows you its validity status.

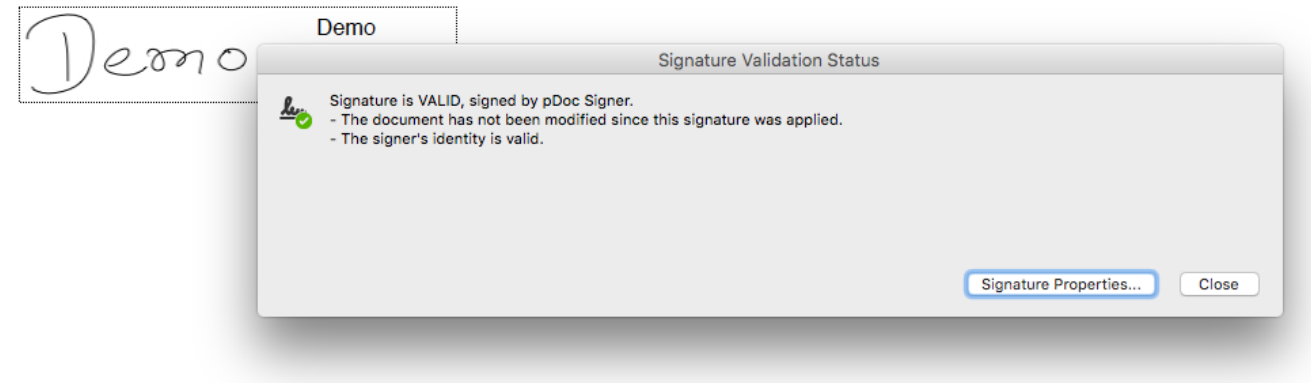

Right-clicking on a signature allows you to clear it.

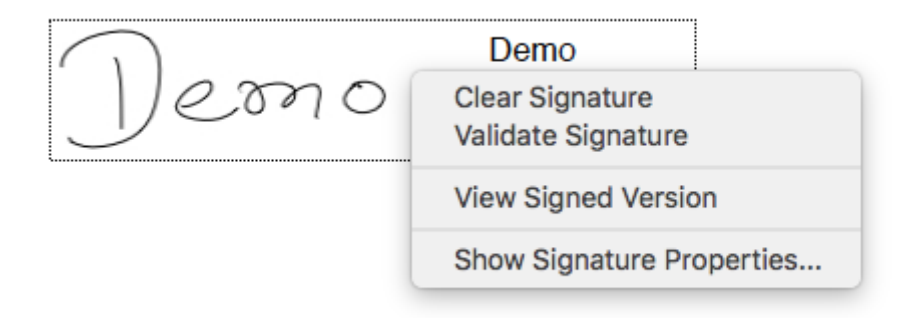